# 車載 MDVR 軟體使用手冊

# PC軟體回放

安裝軟體:

1. 安裝硬碟驅動程式( Ext2Fsd-0.51):若系統為WIN7以上版本需以系統管理 員身分安裝(僅硬碟式機種安裝,SD卡請略過此步驟)

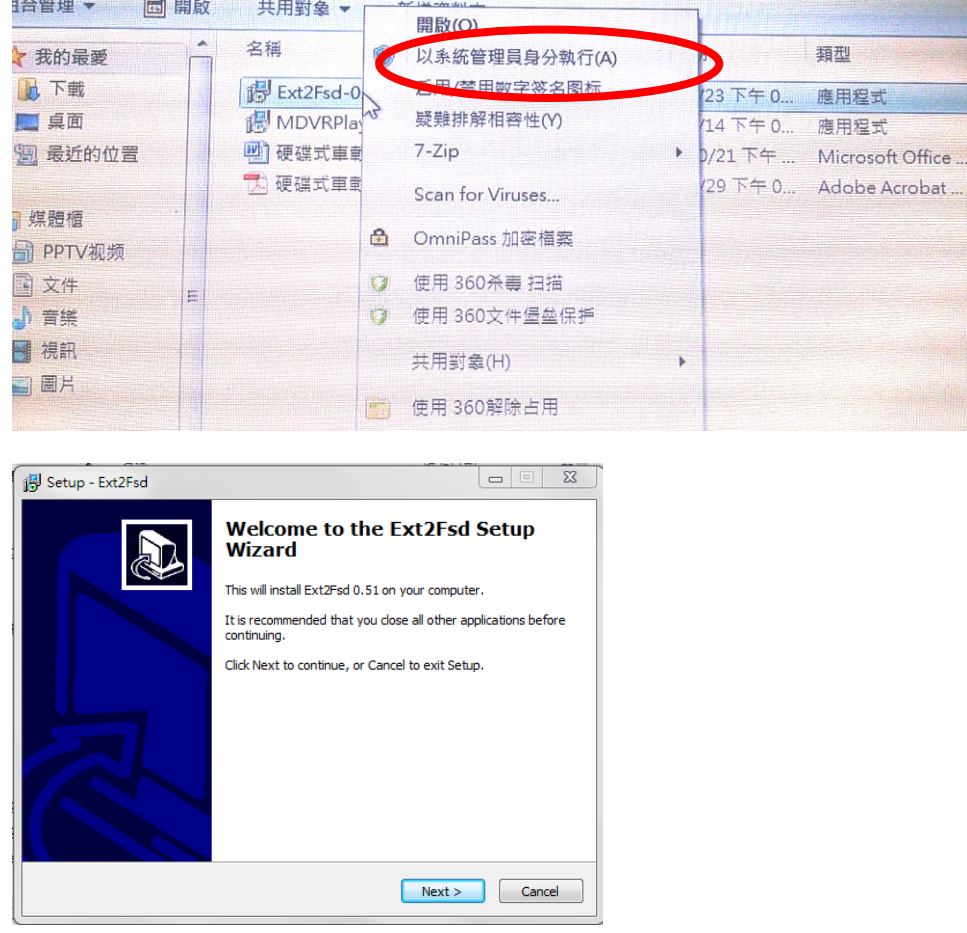

一直選取下一步Next 直到安裝完成

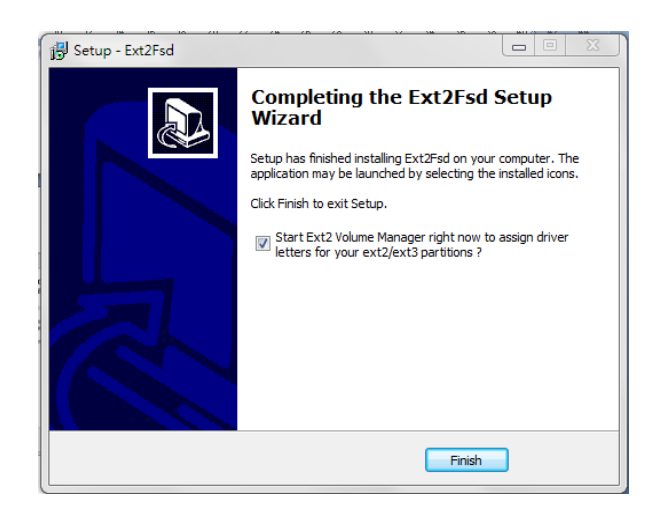

啟動驅動程式

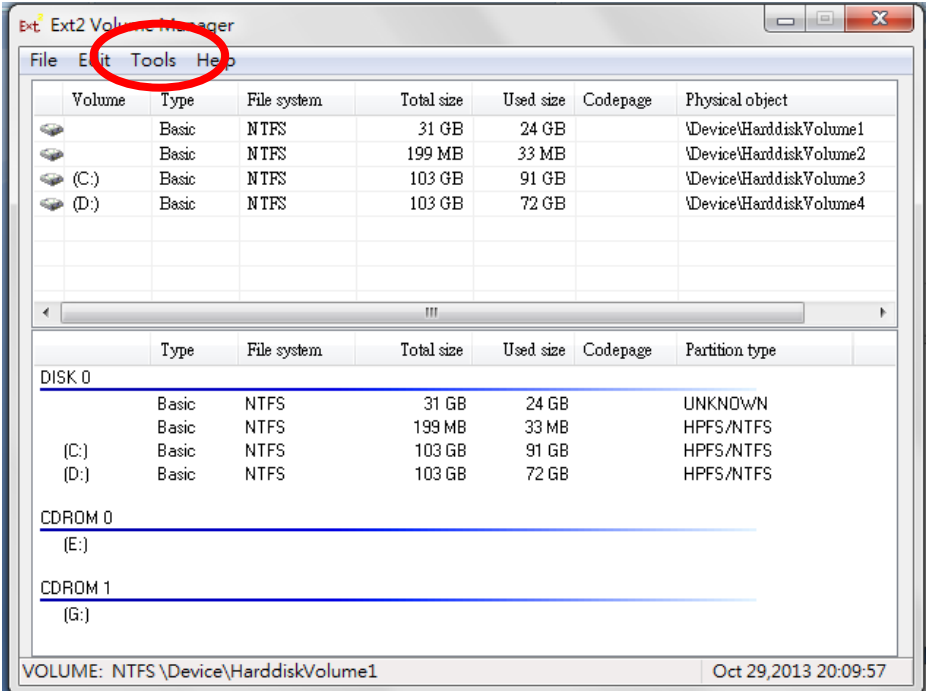

選取Tools---選取Service Management---按下Start鍵---按下Apply

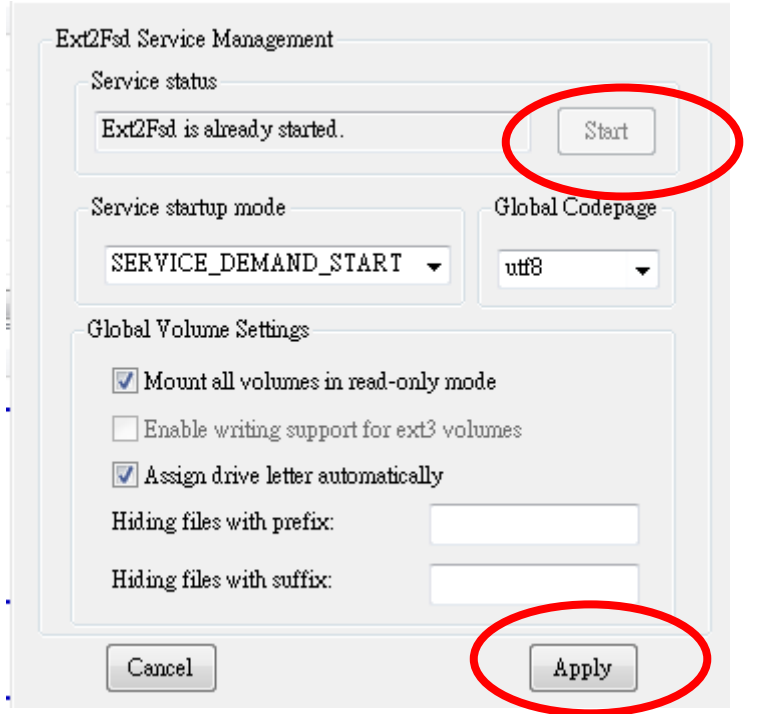

2. 安裝播放軟體按兩下隨機光碟內的安裝檔 MDVRPlayer Setup 1.5.9.exe, 然 後選擇安裝語言,支援英文,點擊"OK"然後一直按 Next, 最後按下 Install 安裝完成後在桌面顯示播放機圖示的快捷方式

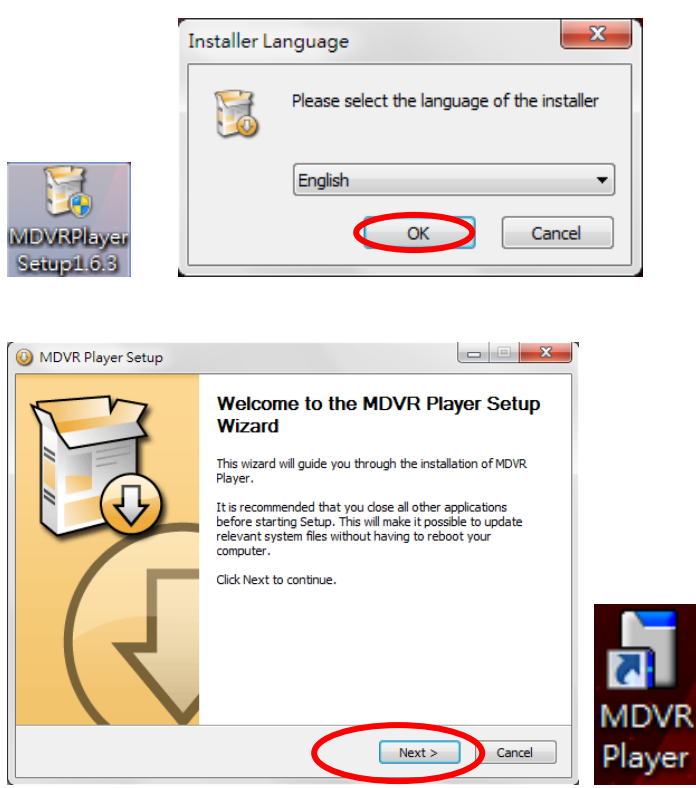

安裝後桌面產生圖示,點擊兩下圖示,進入軟體畫面,選取好影像開始與結 束時間, 按下搜尋, 產生檔案。

| H              | <b>MDVR Player</b> |                          |                |                     |          |                     |       |                     |      |          | ×  |
|----------------|--------------------|--------------------------|----------------|---------------------|----------|---------------------|-------|---------------------|------|----------|----|
|                | 錄像文件               | 回放                       | 日誌             |                     | 本地目錄     | 事件播放                |       |                     |      |          |    |
|                |                    |                          |                |                     |          |                     |       |                     |      |          |    |
|                | 通道                 | $\blacksquare$<br>$\Box$ | $\square$      | $\Box$ 4<br>$\Box$  | $\Box$ 6 | $\Box$<br>$\Box$ 8  |       |                     |      |          |    |
|                |                    | 2013-11-03 00:00:00      |                |                     |          |                     |       | 1013-11-05 00:58:43 |      |          |    |
|                | 開始時間:              |                          |                |                     | M        |                     | 結束時間: |                     |      |          |    |
|                | 事件                 | □手動                      | ■定時            | ■移動                 | ■報警      |                     | 車牌號   | 全部                  |      | 搜索       |    |
|                |                    |                          |                |                     |          |                     |       |                     |      |          |    |
|                | 序號<br>車牌號          |                          | 通道<br>$\Delta$ | 開始時間                |          | 結束時間                |       | 大小(KB)              |      | 时功地      | A. |
| 1              | DR-5220            |                          | 4              | 2013-11-04 10:47:05 |          | 2013-11-04 10:47:08 |       | 621                 |      | 00:00:03 |    |
| $\overline{2}$ | DR-5220            |                          | $\overline{2}$ | 2013-11-04 10:47:05 |          | 2013-11-04 10:47:08 |       | 584                 |      | 00:00:03 |    |
| 3              | DR-5220            |                          | 3              | 2013-11-04 10:47:05 |          | 2013-11-04 10:47:08 |       | 629                 |      | 00:00:03 |    |
| 4              | DR-5220            |                          | $\mathbf{1}$   | 2013-11-04 10:47:05 |          | 2013-11-04 10:47:08 |       | 588                 |      | 00:00:03 |    |
| 5              | DR-5220            |                          | $\mathbf{1}$   | 2013-11-04 09:12:10 |          | 2013-11-04 09:22:55 |       | 77421               |      | 00:10:45 |    |
| 6              | DR-5220            |                          | $\overline{2}$ | 2013-11-04 09:06:13 |          | 2013-11-04 09:22:55 |       | 120348              |      | 00:16:42 |    |
| 7              | DR-5220            |                          | 3              | 2013-11-04 09:05:34 |          | 2013-11-04 09:22:55 |       | 127274              |      | 00:17:21 |    |
| 8              | DR-5220            |                          | 4              | 2013-11-04 09:05:07 |          | 2013-11-04 09:22:55 |       | 128243              |      | 00:17:48 |    |
| 9              | DR-5220            |                          | $\mathbf{1}$   | 2013-11-04 09:01:22 |          | 2013-11-04 09:12:10 |       | 77192               |      | 00:10:48 |    |
| 10             | DR-5220            |                          | 3              | 2013-11-04 09:01:22 |          | 2013-11-04 09:05:33 |       | 30291               |      | 00:04:11 | Ξ  |
| 11             | DR-5220            |                          | $\overline{2}$ | 2013-11-04 09:01:22 |          | 2013-11-04 09:06:12 |       | 34784               |      | 00:04:50 |    |
| 12             | DR-5220            |                          | 4              | 2013-11-04 09:01:22 |          | 2013-11-04 09:05:07 |       | 27092               |      | 00:03:45 |    |
| 13             | DR-5220            |                          | 1              | 2013-11-04 08:42:28 |          | 2013-11-04 08:50:04 |       | 53492               |      | 00:07:36 |    |
| 14             | DR-5220            |                          | $\overline{2}$ | 2013-11-04 08:36:35 |          | 2013-11-04 08:50:04 |       | 95901               |      | 00:13:29 |    |
| 15             | DR-5220            |                          | 3              | 2013-11-04 08:36:05 |          | 2013-11-04 08:50:04 |       | 100392              |      | 00:13:59 |    |
| 16             | DR-5220            |                          | 4              | 2013-11-04 08:35:39 |          | 2013-11-04 08:50:04 |       | 103594              |      | 00:14:25 |    |
| 17             | DR-5220            |                          | 1              | 2013-11-04 08:24:15 |          | 2013-11-04 08:42:27 |       | 130684              |      | 00:18:12 |    |
| 18             | DR-5220            |                          | $\overline{2}$ | 2013-11-04 08:18:24 |          | 2013-11-04 08:36:35 |       | 130686              |      | 00:18:11 |    |
| 19             | DR-5220            |                          | 3              | 2013-11-04 08:17:48 |          | 2013-11-04 08:36:04 |       | 130687              |      | 00:18:16 |    |
| 20             | DR-5220            |                          | 4              | 2013-11-04 08:17:24 |          | 2013-11-04 08:35:39 |       | 130687              |      | 00:18:15 |    |
| 21             | DR-5220            |                          | 1              | 2013-11-04 08:06:02 |          | 2013-11-04 08:24:15 |       | 130682              |      | 00:18:13 |    |
| 22             | DR-5220            |                          | $\overline{2}$ | 2013-11-04 08:00:11 |          | 2013-11-04 08:18:23 |       | 130266              |      | 00:18:12 |    |
| 23             | DR-5220            |                          | 4              | 2013-11-04 08:00:11 |          | 2013-11-04 08:17:23 |       | 122814              |      | 00:17:12 |    |
| 24             | DR-5220            |                          | 3              | 2013-11-04 08:00:11 |          | 2013-11-04 08:17:46 |       | 125603              |      | 00:17:35 |    |
| 25             | DR-5220            |                          | $\mathbf{1}$   | 2013-11-04 08:00:11 |          | 2013-11-04 08:06:00 |       | 40395               |      | 00:05:49 |    |
| 26             | DR-5220            |                          | $\overline{2}$ | 2013-11-03 17:19:46 |          | 2013-11-03 17:19:48 |       | 419                 |      | 00:00:02 |    |
| 27             | DR-5220            |                          | 3              | 2013-11-03 17:19:05 |          | 2013-11-03 17:19:48 |       | 5084                |      | 00:00:43 | ÷  |
| $\overline{A}$ |                    |                          |                |                     | Ⅲ        |                     |       |                     |      |          | Þ. |
|                | 按文件播放              | 按時間播放                    |                | 備份文件                | 按時間備份    |                     | 設置    |                     | 清空數據 | 語言       |    |
|                |                    |                          |                |                     |          |                     |       |                     |      |          |    |

在時間點上點擊兩下想回放的檔案,即開始回放。

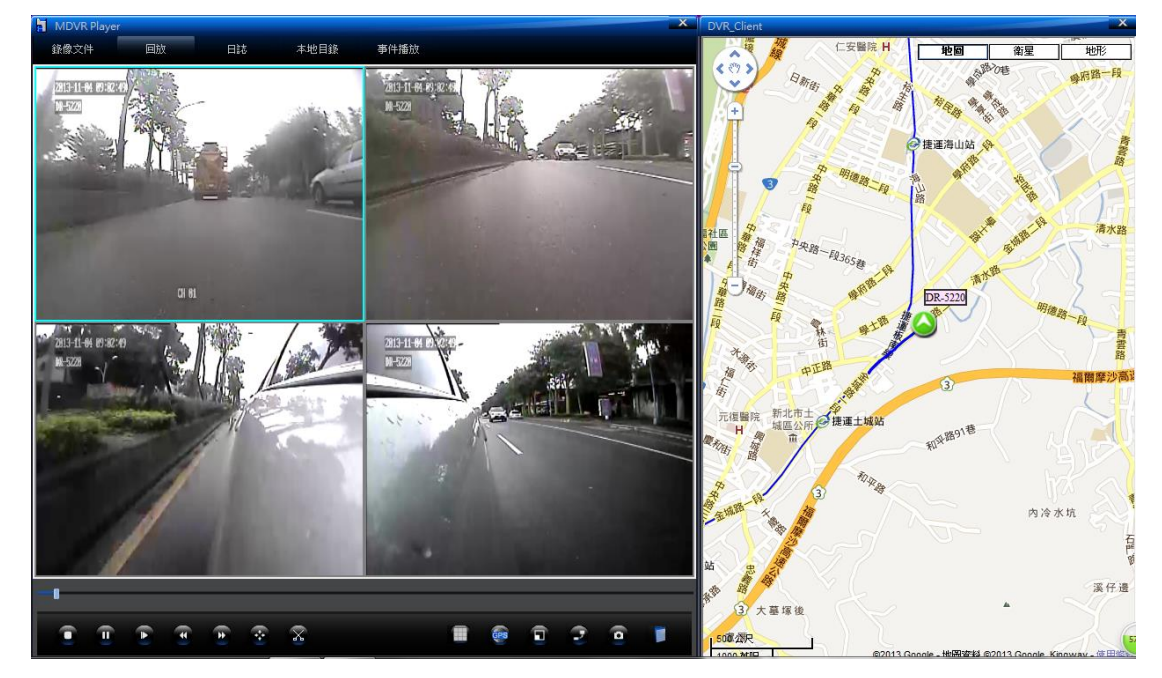

剪切檔案:使用者需要擷取檔案片段時,使用者可以直覺式剪切該檔案,意

即可邊看畫面邊剪切檔案

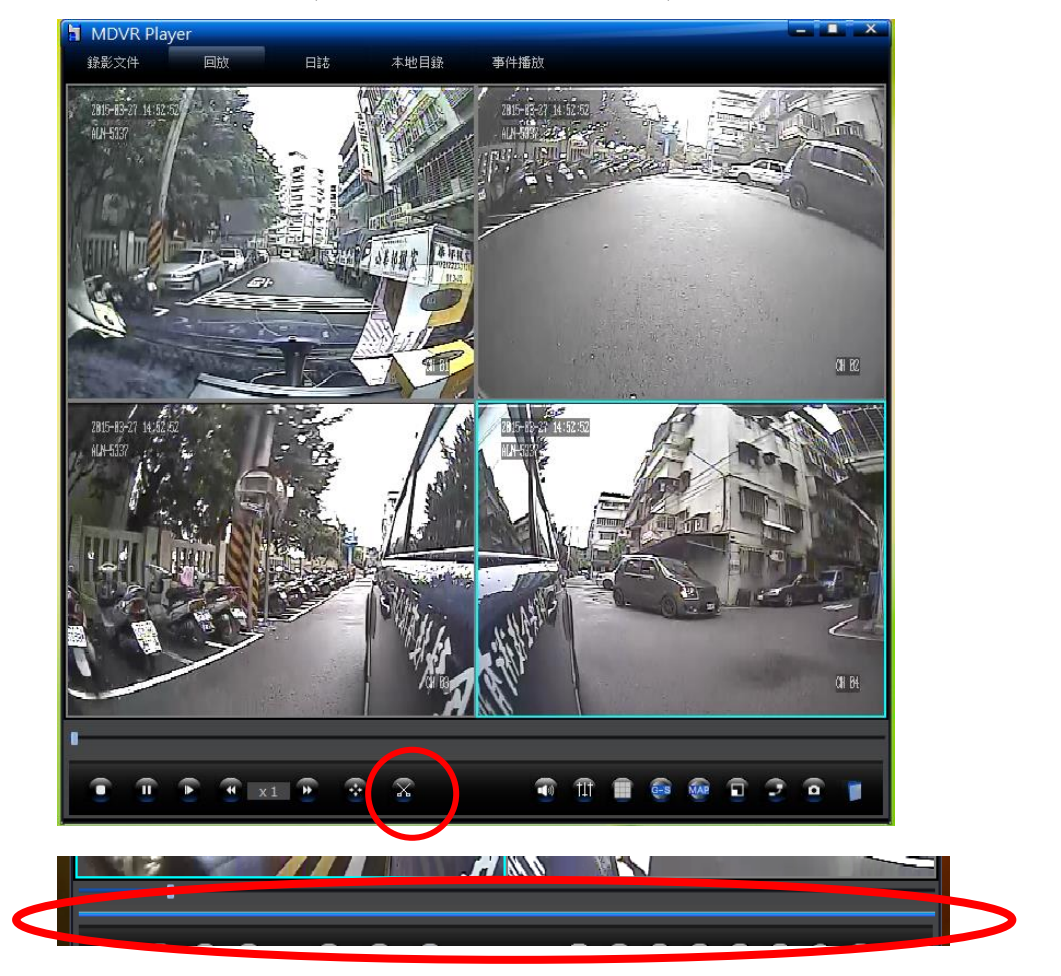

點擊欲播放的畫面,畫面播放時點擊剪切鈕,此時畫面會多出一藍色列

當播放檔案至欲剪切畫面的起始位置時,在藍色列上按下滑鼠右鍵

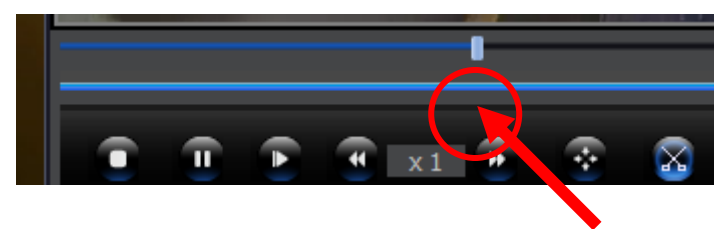

此時會跳出一個視窗,選擇加增剪切點

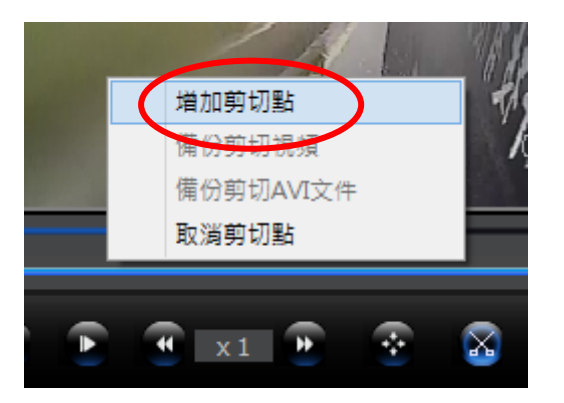

等待(或者拉播放列小點 )播放檔案至欲剪切畫面的結束位置時,在藍色列再按 下滑鼠右鍵,再增加一個剪切點。

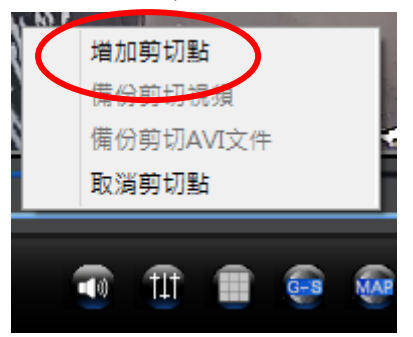

在兩個剪切點中間按滑鼠右鍵,選擇備份剪切視頻。

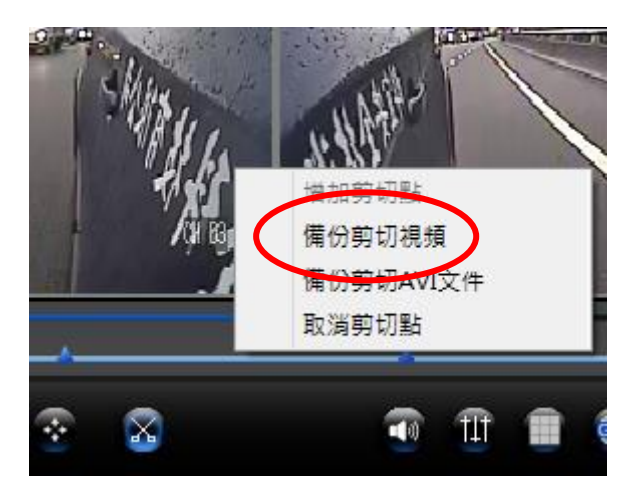

建立一個新資料夾, 將備份路徑指向此資料夾, 按下確定鍵

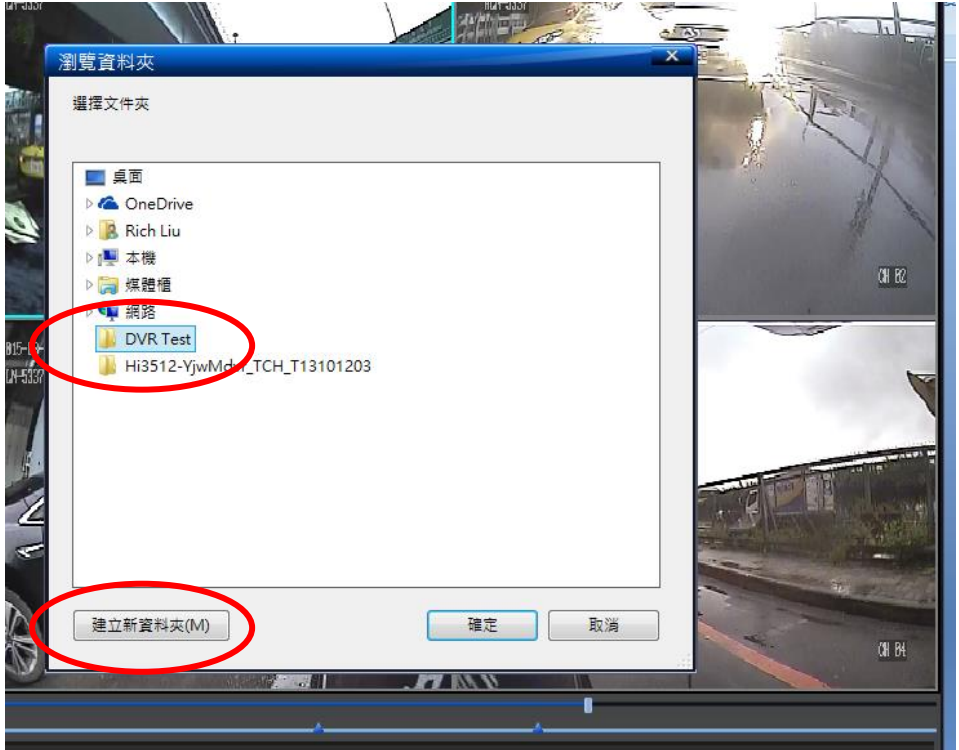

### 檔案開始備份,直到完成

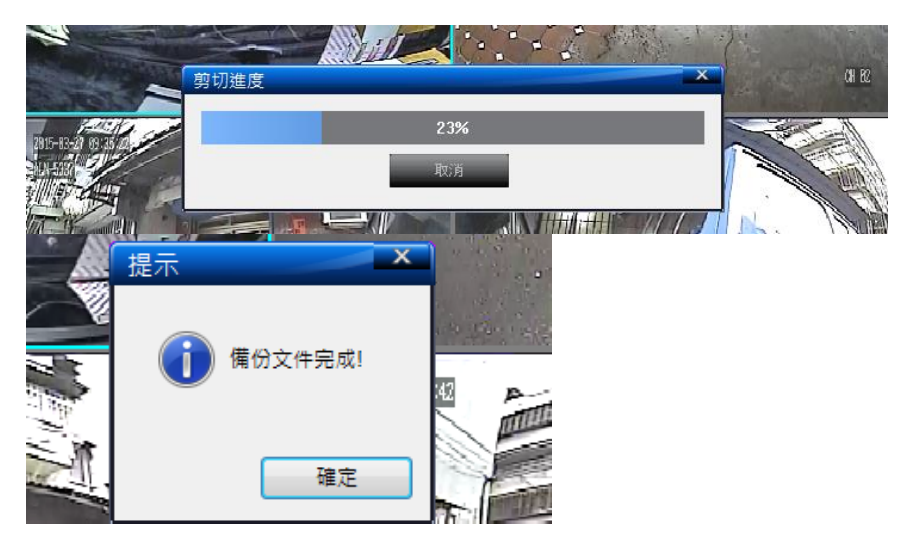

#### 剪切檔案會存放在建立的資料夾內

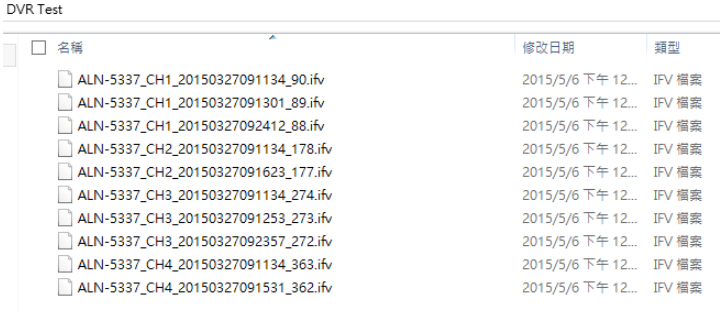

## 按本地目錄, 按瀏覽, 將軟體指向剪切檔案的資料夾, 按下搜索

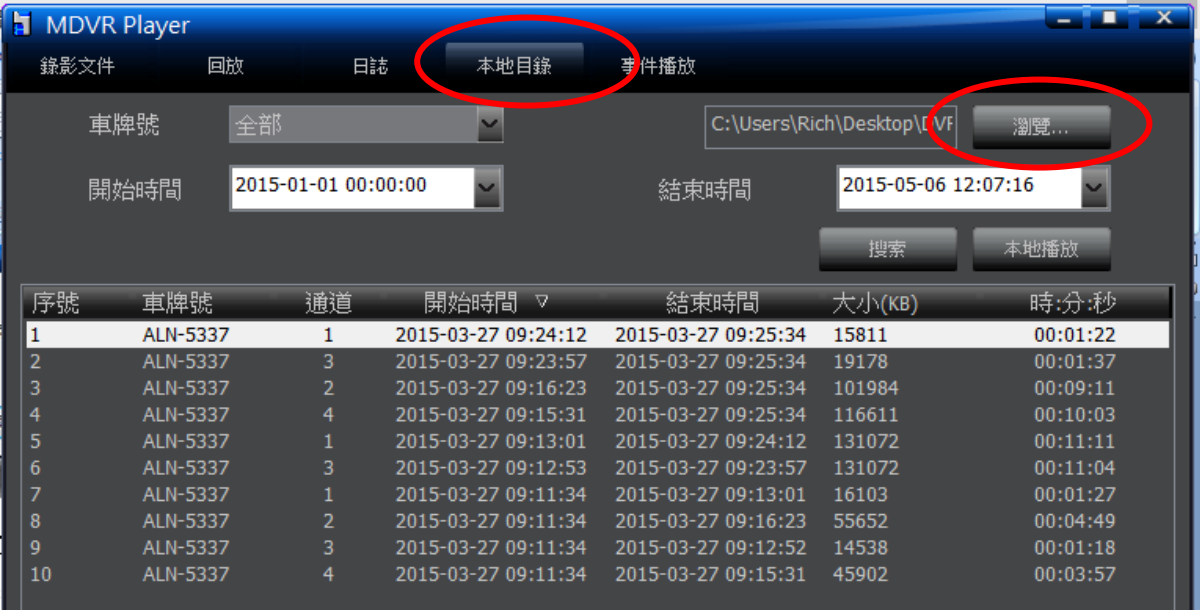

#### 剛才剪切檔案會出現在目錄列

#### 點擊回放,即剪切的視訊

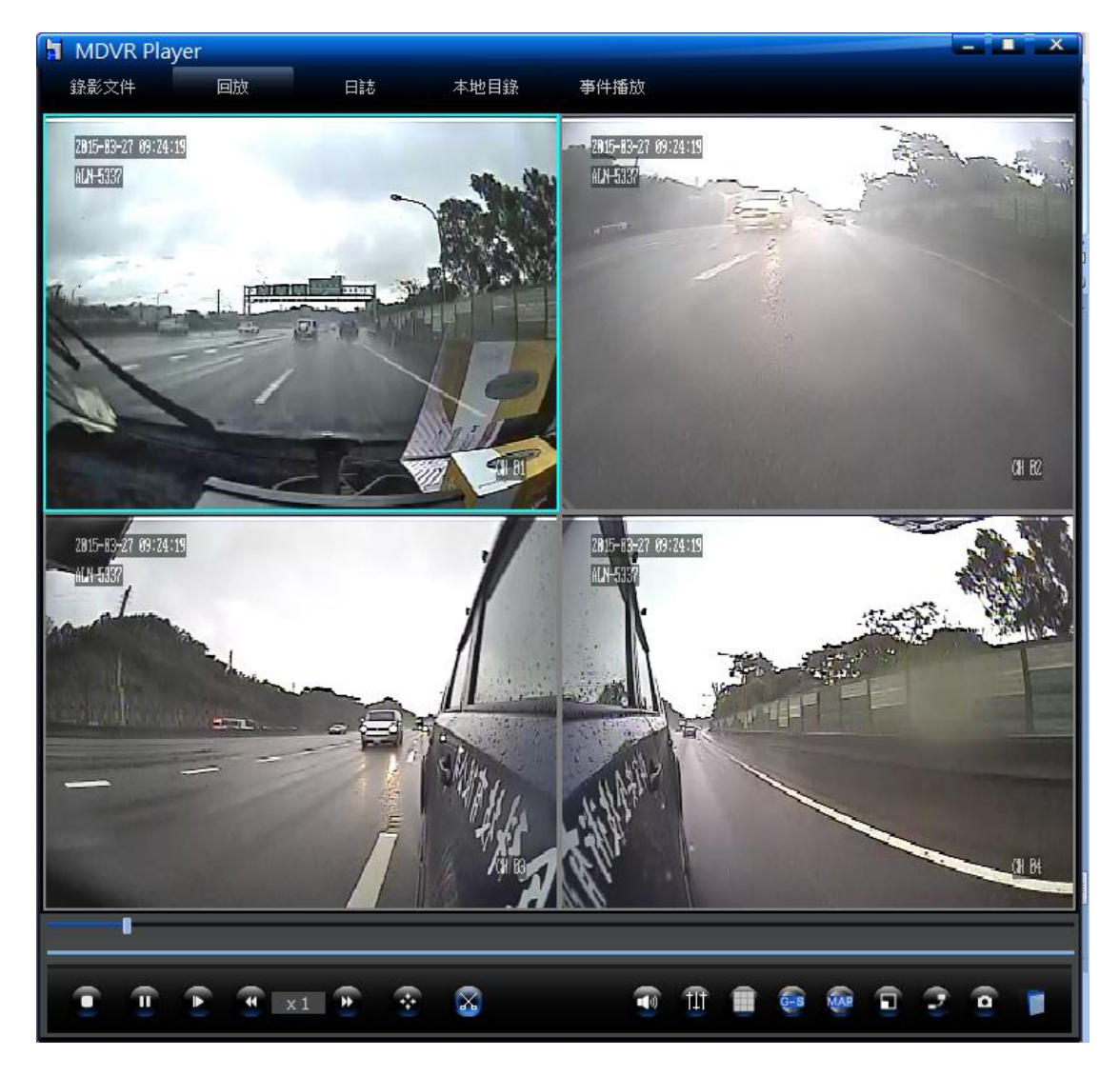

備份檔案

記錄檔案可選擇按文件備份,按時間備份。

按文件備份:

在欲下載的文件處,點擊一下滑鼠左鍵,檔案列呈反白

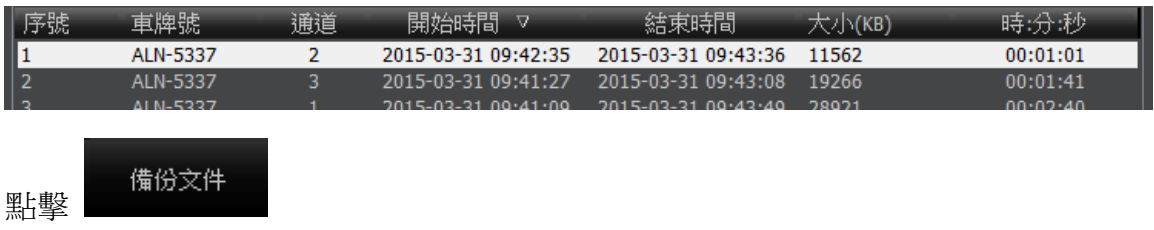

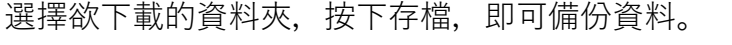

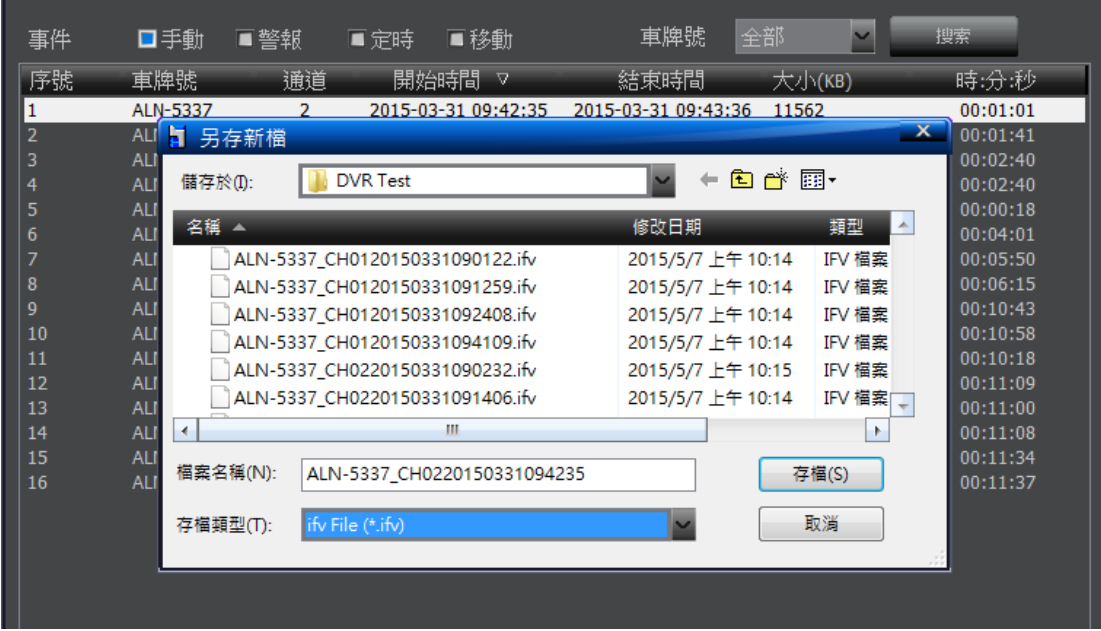

按文件備份僅可以備份單一文件,欲備份多文件時請用按時間備份。

按時間備份:

選取好影像開始與結束時間, 按下搜尋, 產生檔案。

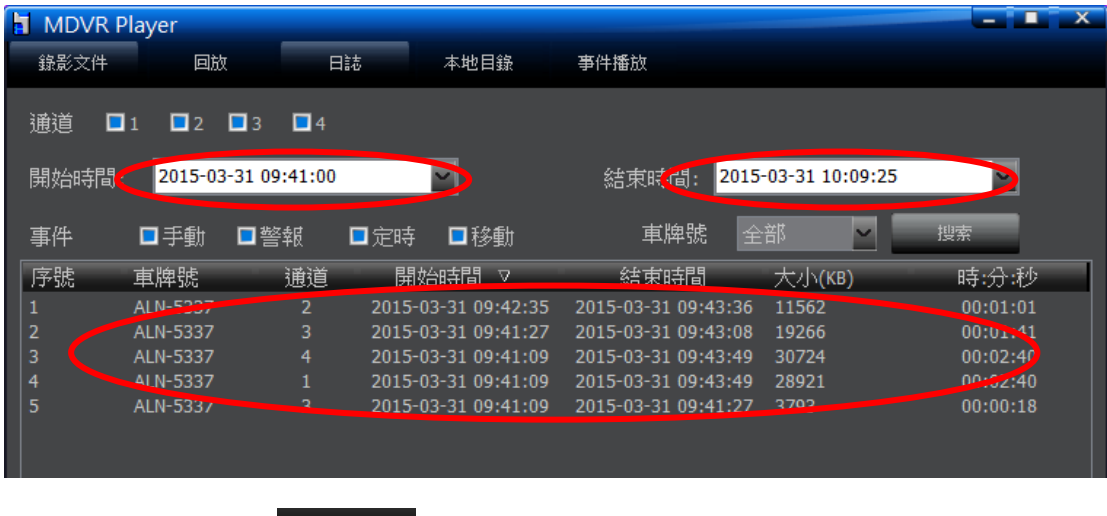

設定 選擇資料夾, 按下

選擇建立好的資料夾

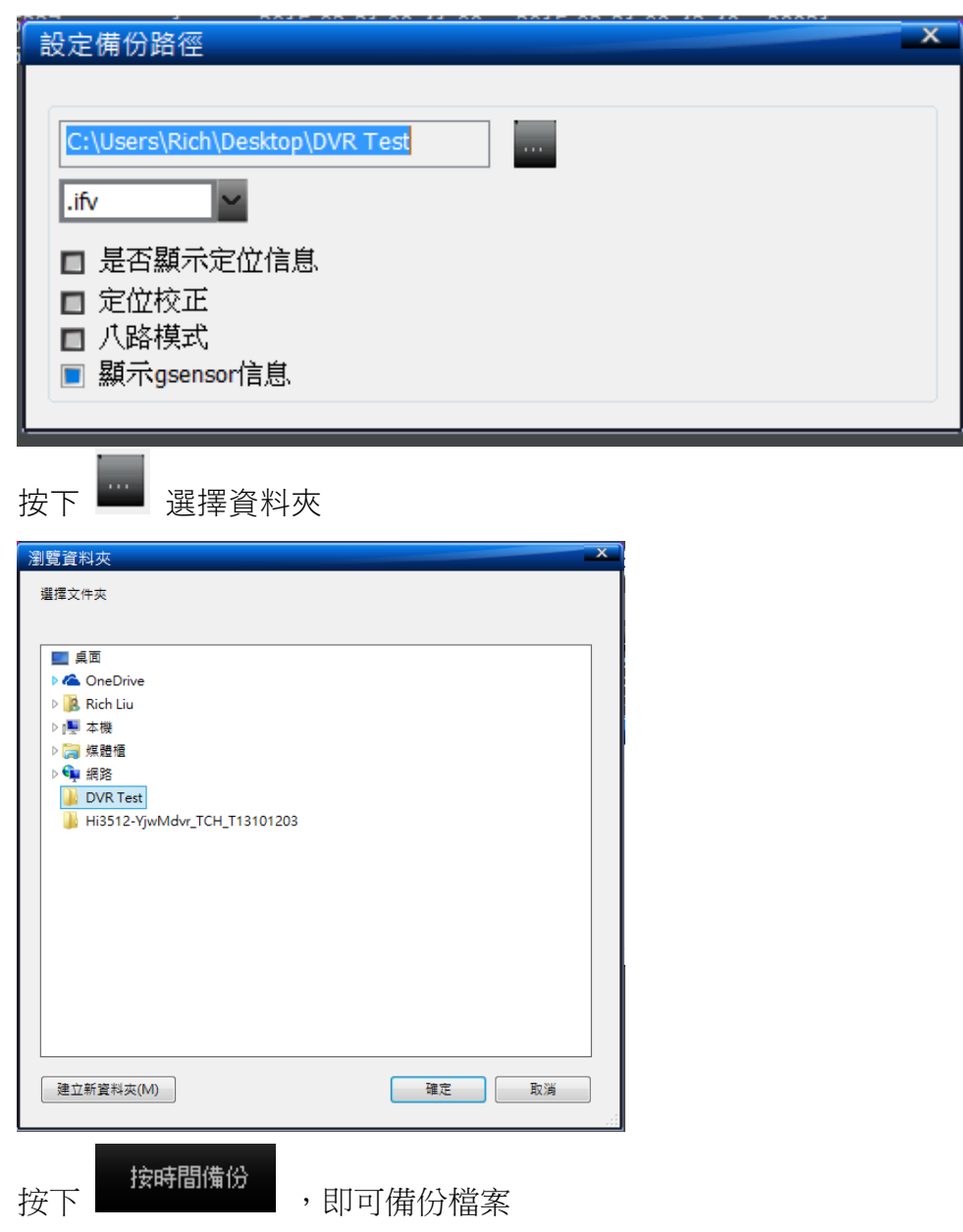

J,